# Q vî Ew Visual Presenter

# Manual

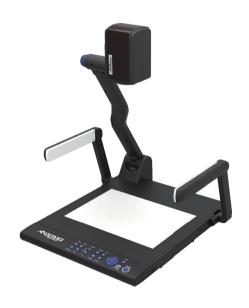

Model: QD3900H1

#### Welcome!

It is our honor that you have chosen our products. Before using the product, please read the declaration below carefully.

#### FCC Compliance Statement (Class A):

This device complies with Part 15 of the FCC Rules.

Operation is subject to the following two conditions:

(1) this device may not cause harmful interference, and (2) this device must accept any interference received, including interference that may cause undesire operation.

#### Federal Communications Commission (FCC) Statement:

This Equipment has been tested and found to comply with the limits for a

Class A digital device, pursuant to part 15 of the FCC Rules. These limits are designed to provide reasonable protection against harmful interference when the equipment is operated in a commercial environment. This equipment generates, uses and can radiate radio frequency energy and, if not installed and used in accordance with the instruction manual, may cause harmful interference to radio communications. Operation of this equipment in a residential area is likely to cause harmful interference in which case the user will be required to correct the interference at his own expense.

#### European Community Compliance Statement (Class A):

This is a class A product. In a domestic environment this product may cause radio interference in which case the user may be required to take adequate measures.

#### VCCI-A

This is a class A product.

In a domestic environment this product may cause radio interference, in which case the user may be required to take corrective actions.

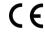

When the equipment exceeds its effective usage life and is subject to disposal, please comply with related laws and regulations to recycle all accessories. Please do not dispose the battery and rechargeable battery with other household waste! Please deliver the battery and rechargeable battery to a local recycle collection station for recycle. Let's do our share in protecting the environment.

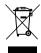

### **Precautions**

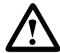

# WARNING! Risk of electric shock

Dangerous voltage inside

#### Please follow these precautions:

To prevent fire or shock hazard, do not expose the unit to rain or moisture.

**To prevent** electrical shock, do not open the cabinet. Refer to qualified personnel for service only.

 $\mbox{\bf Do}$  not use the unit continuously for more than 24 hours with camera auto focus on. It may cause damage to the camera lens.

**Be careful not to** spill water or other liquids onto the unit, or allow combustible or metallic objects to get inside the cabinet.

**Unplug** the visualizer from the wall outlet when it is not in use for an extended period of time.

Clean cabinet with a soft cloth lightly moistened with a mild detergent.

Clean lens carefully with an air spray or soft dry cloth to avoid scratching.

When lamps flash or become dark, they should be replaced with new ones.

Avoid interchanging arm lamps and bottom lamp frequently.

Remove the camera lens cap before power the unit on.

### **Contents**

| Parts Identification                                         | <b>4</b> |
|--------------------------------------------------------------|----------|
| Control Panel                                                | 5        |
| Button operation instruction 5                               | ŭ        |
| Remote Control                                               | 6        |
| Basic Preparations                                           |          |
| Making Connections                                           | 8        |
| Connect to the projector 8                                   | J        |
| Connect to a desktop computer 9                              |          |
| Connections for external control from the computer 9         |          |
| Connect power source 10                                      |          |
| Menu Operating Instructions  Mouse operation instructions 13 | 11       |
| Basic Operation                                              | 13       |
| PAL/NTSC video outputs 13                                    |          |
| Working on the stage 13                                      |          |
| Working outside the stage 13                                 |          |
| Light 14                                                     |          |
| Adjusting image size 14                                      |          |
| Working with negatives 15                                    |          |
| Focusing 15                                                  |          |
| Freezing image 15                                            |          |
| White balance adjustment 15                                  |          |
| Auto adjustment 15                                           |          |
| Text/image mode 15                                           |          |
| Color and B&W mode switch 15                                 |          |
| Computer / Camera / RGB / HDMI inputs 16                     |          |
| Projector on/stand by 16                                     |          |
| Projector inputs selection 16                                |          |
| Image rotation 16                                            |          |
| Image reversion 16                                           |          |
| Infrared remote control 16                                   |          |
| Installing visualizer software 17                            |          |

| USB                                 |    | 17  |
|-------------------------------------|----|-----|
| Controlling visualizer by computer  | 18 | • • |
| Controlling projector by visualizer | 18 |     |
| Folding The Unit                    |    | 22  |
|                                     |    |     |
| Specifications                      |    | 24  |
| -                                   |    |     |

### **Parts Identification**

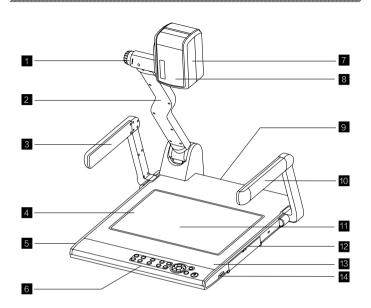

- 1 Zoom in/Zoom out Konb
- 2 Camera Stand
- 3 Left Arm Lamp
- 4 Bottom Lamp
- 5 Remote Control Slot
- 6 Control Panel
- 7 Camera Case

- 8 Infrared Receive Area
- 9 Rear Connector
- 10 Right Arm Lamp
- 11 Work Stage
- 12 Side Connector
- 13 Built-in Microphone
- 14 SD Card Slot

### **Control Panel**

### Button operation instruction

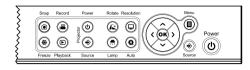

| Button      | Function                                                                                                    |  |
|-------------|----------------------------------------------------------------------------------------------------|--|
| ψ           | Power On/Off, press and hold 3 seconds to off                                                                                                    |  |
|             | To show or hide OSD menu                                                                                                    |  |
| €           | Select Visualizer intput signal                                                                                                    |  |
| •           | Capture a still image, no saving images after shutdown, please insert SD card before using.                                                                                                    |  |
| ,22         | Record a video clip, press it again to stop recording. After inserting SD card, please follow the instruction to copy the pictures to SD card, otherwise the pictures will be deleted automatically. |  |
| *           | Freeze the image, press again to unfreeze                                                                                                    |  |
| ▶           | Re-display stored imaged and videos                                                                                                    |  |
| R           | Image rotation of 90°, 180°, 270°                                                                                                    |  |
|             | Select resolution from XGA, SXGA, WXGA, 720P, and 1080P directly                                                                                                    |  |
| <del></del> | Control the arm lamp and bottom lamp                                                                                                    |  |
| Q           | Automatic white balance, auto focus and auto adjust brightness                                                                                                    |  |
| <b>&lt;</b> | Move the cursor Left                                                                                                    |  |
| >           | Move the cursor Right                                                                                                    |  |
| ^           | Move the cursor Up / Increase the volume                                                                                                    |  |
| ~           | Move the cursor Down / Decrease the volume                                                                                                    |  |
| ОК          | Confirm key                                                                                                    |  |
| ტ           | Projector On/Off, press and hold 3 seconds to off                                                                                                    |  |
| <b>→</b>    | Select Projector intput signal                                                                                                    |  |

### **Remote Control**

| Power      | Control the visualizer On/<br>Off                                      |
|------------|------------------------------------------------------------------------|
| Lamp       | Control the arm lamp and bottom lamp                                   |
| Auto       | Automatic white balance, auto focus and auto adjust brightness         |
| Setting    | Invoke setting menu                                                    |
| Source     | Select Visualizer intput signal                                        |
| Resolution | Select resolution from<br>XGA, SXGA, WXGA,<br>720P, and 1080P directly |
| 〈 OK 〉     | Move the cursor<br>Left,Right,Up,Down/Confirm                          |
| Menu       | Invoke menu                                                            |

| Zoom in/<br>Zoom out | Increase and decrease magnification       |  |
|----------------------|-------------------------------------------|--|
| Snap                 | Capture a still image                     |  |
| Record               | Record a video clip                       |  |
| Far/Near             | Focus near or far                         |  |
| Freeze               | Freeze the image, press again to unfreeze |  |
| Playback             | Re-display stored imaged and videos       |  |
| Projector<br>Power   | Control the Projector On/ Off             |  |
| Projector<br>Source  | Select Projector intput signal            |  |
| Flip                 | V–Reverse the image                       |  |
| Rotote               | Image rotation of 90°, 180°, 270°         |  |

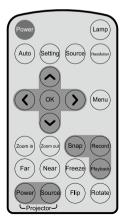

# **Basic Preparations**

 Place one hand firmly on the base of the visualizer, while carefully lifting up the camera stand using the other hand.

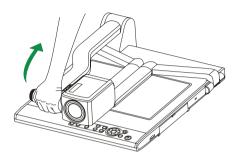

2. Open the arm lights and rotate the camera head until they are properly positioned.

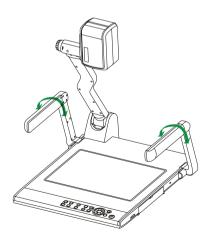

### **Making Connections**

#### Connect to the projector

Connect the PROJECTOR port to the projector's RGB IN port using the RGB cable.

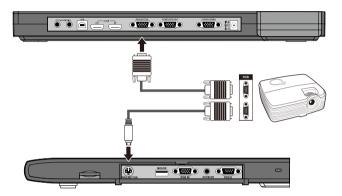

You can also control a projector using the controls on the visualizer by connecting the projector to the visualizer using a RS232 cable. Some projector models may require a converter cable in addition to this standard RS232 cable to connect to the projector control port, for the pin locations and shape of some projectors' control port connector may be different from the connector of a standard RS232 cable. Once the visualizer is connected to the projector, you can control the projector's power on, standby and input selection by using the visualizer. (Aside from Hitachi projectors, the Code Writing program that comes with the visualizer is required to access this function.)

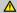

You can also connect the HDMI OUT port to the projector's the matching port.

#### Connect to a desktop computer

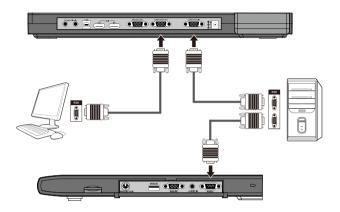

You can connect a laptop computer to the RGB IN port of side panel using a RGB cable or connect a desktop computer to the HDMI IN port of rear panel using a HDMI cable.

#### • Connections for external control from the computer

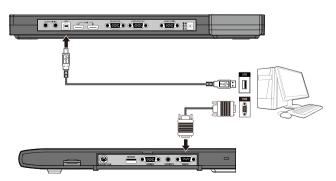

Use the computer RS232 cable to make the connections displayed below to control the visualizer from an external computer.

A USB connection enables the computer to capture still images and/or video streams from the visualizer. Special software is required for this operation.

#### Connect power source

First connect the power cord to the 12V IN connector.

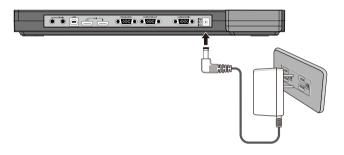

 $\triangle$ 

Before making any connections, turn off all the power. Please ensure that the visualizer along with all other equipment to be connected are turned off.

### **Menu Operating Instructions**

- 1. Use remote control or button on the control panel ( ) to bring up menu.
- 2. Use left and right arrow button (◀or▶) as the selection keys.
- 3. Using confirm button (OK) to enter the settings.
- Use left and right keys (◀or►) as the adjust button.
- 5. Using confirm button (  $\mbox{\bf OK}\mbox{)} to save the new settings.$
- 6. Use backspace ( ) to return to the previous menu.
- 7. Use home key  $(\mathbf{\hat{h}})$  to return to the main menu.

| Name          | Icon       | Name       | Icon                               | Name       | Icon       |
|---------------|------------|------------|------------------------------------|------------|------------|
| Zoom In       | $\oplus$   | Mask       |                                    | Split      | শুকু       |
| Zoom In       | $\Theta$   | Flip       | <b>⊿</b> ï <b>L</b>                | 回放         | •          |
| Magnification | $[\oplus]$ | Rotate     | <i>?</i> ∕∆                        | Annotation |            |
| Snap          | ( <u>O</u> | Text       | A                                  | Auto       | (A)        |
| Record        | 8]         | Negative   |                                    | PIP        |            |
| Freeze        | **         | B&W        | $lue{lue{lue{lue{lue{lue{lue{lue{$ | Setting    | <b>433</b> |
| Title         | <b>2</b>   | Whiteboard |                                    |            |            |

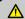

Part of the function of the menu needs the mouse to operate, please operate according to the screen prompt.

| Method of using part of the function: |          |                                                                                                    |
|---------------------------------------|----------|----------------------------------------------------------------------------------------------------|
| Name                                  | Icon     | Description                                                                                                    |
| Annotation                            | Ž        | Press the button to enter the sub menu, then choose the color and thickness on the display screen for writing and drawing operation, also can be the operation of other functions, press the home button (  ) to return home                                                                                                    |
| Whiteboard                            | Ø        | Press the button that is generating a blank page, in the bottom of the sub menu bar select color and size for writing and drawing operation, press the home button ( ) into the secondary sub menu, press the arrow keys ( ) ; into the can select a blank page or pages of the staff for operating, press the return key to return to the main menu |
| Mask                                  |          | Press the button, can use the mouse in the bottom of the sub menu bar select block shelter, spotlight, windows, curtain and other ways of operation, click the right mouse button to cancel the occlusion, according to the home button (                                                                                                    |
| PIP                                   | •        | Press the button and select the memory card SD pictures, in the bottom of the sub menu bar and select occlusion, annotations, mode conversion, image conversion operation. Press the return key ( ) the sub menu. Press the home button ( ) to return home                                                                                           |
| Title                                 | <b>2</b> | Press the button and select the memory card SD pictures, in the bottom of the sub menu bar and select occlusion, annotations, mode conversion, image conversion operation. Press the return key ( ) the sub menu. Press the home button ( ) to return home                                                                                           |
| Split                                 | \$       | Press the button and select the memory card SD pictures, in the bottom of the sub menu bar and select occlusion, annotations, mode conversion, image conversion operation. Press the return key ( ) the sub menu. Press the home button ( ) to return home                                                                                           |

#### Mouse operation instructions

All menu function can be operated by using mouse. Few functions can only be operated by mouse, including Whiteboard, Annotation, Local Amplification and Shielding.

|                          | THINKPAD    |
|--------------------------|-------------|
|                          | LENOVO      |
|                          | MAGIC EAGLE |
| Recommended mouse brands | RAPOO       |
|                          | LOGITECH    |
|                          | DEL         |
|                          | ASUS        |

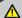

Some functions in menu need a mouse to operate, please operate according to the instruction on screen.

### **Basic Operation**

#### ● PAL/NTSC video outputs

You can set PAL or NTSC mode in the setting menu.

#### Working on the stage

- Place your material on the platform.
- 2. elect the enlargement required using the "zoom ln/zoom out" konb.
- 3. Adjust the focususing the "AUTO" button.

#### Working outside the stage

To show a 3-dimensional object using the visualizer, place the object on the working surface and adjust the "zoom In/out" and "AUTO" keys. If the object is too large for the stage or if you would like to show it from one of its side, or a different angel, just place the object behind or in front of the unit and manually tilt the camera head (remove the close-up lens prior to titling the camera head).

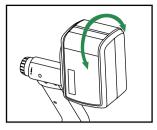

Rotate 330 degrees vertically

#### Light

The arm lights are poweredon when the power is turned on. Each time you press the "LAMP" button, the lighting changes occur as demonstrated.

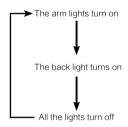

#### • Adjusting image size

To reduce or enlarge the image size displayed on the screen, rotate the Zoom in or Zoom out knob.

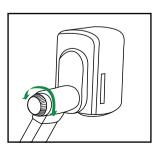

#### Working with negatives

The visualizer is automatically set to display normal materials on the screen when the power is on. To display negatives, turn on the backlight by pressing the "LAMP" key, and then press the "Negative" button to display the film negatives. Press the "Negative" button again to display normal materials in the color mode.

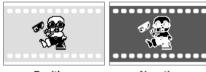

Positive

Negative

#### Focusing

When the visualizer is turned on the focus automatically adjusts to the stage, press the "AUTO" button to auto focus.

#### • Freezing image

To show a still image on the screen, when the output signal is RGB, press the "Freeze" button. The frozen image cannot be adjusted (Zoom in/out, color adjustment, etc.).

### White balance adjustment

Each time the lighting condition changes, the user should adjust the white balance of the CAM.

Press the "AUTO" button to adjust the white balance automatically.

#### Auto adjustment

One of the visualizer's special functions is auto adjustment. Press the "AUTO" button to auto adjust the brightness, the white balance and the focus.

#### Text/Image mode

Press the "TEXT" button to switch between image/text modes. To display a text file, switch to the text mode to get a clearer text effect.

#### Color and B&W mode switch

Press "B&W" once to enter the Black & White mode; press again to return to the Color mode.

#### Computer / Camera / RGB / HDMI inputs

Press the "Source" button to switch between HDMI, COMPUTER, RGB and Camera signals. Each time the "Source" button is pressed, it provides seamless transitions among different sources such as COMPUTER (IN), RGB (IN), HDMI(IN) and Camera.

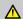

COMPUTER OUT always outputs COMPUTER IN signals.

HDMI IN signals can only output from HDMI OUT.

RGB IN signals can only output from PROJECTOR.

#### Projector on/stand by

Press the "POWER" button to turn on the visualizer's power and press the "PROJECTOR POWER" button to turn the projector power on. To place the projector on standby after the use, press the "PROJECTOR POWER" button and hold for more than 3 seconds.

#### Projector inputs selection

When the projector is connected to several input sources, use the "PROJECTOR SOURCE" button to switch between projector signal inputs.

#### Image rotation

In order to rotate the image, press the "Rotate" button once, the displayed image will be rotated 90,180,270 degrees clockwise. Continue to press the "Rotate" button to restore the image to its initial position.

#### Image reversion

To display a vertically mirrored image, press the "Flip" button. Press the "Flip" button again to exit.

#### Infrared remote control

The visualizer's remote control can control the camera from different angels. On the left side of the visualizer stage, there is a built-in remote control storage compartment where you can store the remote control when it is not in use.

Please note that an infrared remote control can only be used up to a certain distance to the unit. Objects situated between the visualizer and the infrared remote control and a weak battery may interfere with the reception.

#### Installing visualizer software

This function is to snap and display images with the USB interface, which includes displaying static and dynamic pictures, snapping dynamic images and playback the dynamic images with the Windows Media Player or its own player.

A. Insert the CD-ROM that comes with the visualizer into the CD-ROM drive. If Autorun is enabled on your system, then the Software Setup window will be displayed automatically as below.

If it does not start automatically, after inserting the CD–ROM, Click [Start]  $\rightarrow$  [My Computer], and double click  $\underline{\mathscr{B}}$  (the CD–ROM drive letter might be different in different computer systems), and then the above screen will appear immediately.

- B. Click the Capture Program file to install the program that captures images in the AVI or JPG format
- C. Click the Code-Writing Program file to install Code-Writing Program.
- D. Shut down your computer when prompted in order for the changes to take effect.
- E. Use the USB2.0 cable provided to connect your computer to the visualizer before your computer is restarted.

### **USB Port**

The USB port can be used to store still images from the visualizer in a computer. Connect the visualizer to your computer with the supplied USB cable. The visualizer software is available on the supplied CD-ROM.

#### \* Please pay attention to the following:

- Computer hardware requirement: CPU: 2.4GHz, RAM: 256M or above, Graphic card 64M, USB 2.0 port, Hard disk 40G or more, Monitor display resolution higher than XGA (1024x768).
- 2. Operating system: Windows XP SP2, Win7.
- 3. Must use a high-speed USB 2.0 cable provided .
- 4. When connecting the visualizer to a desktop computer with the high–speed USB 2.0 cable provided, we recommend using the USB port located on the rear of the mainframe. The USB port on the front of the computer might have interference.

#### Controlling visualizer by computer

You can control the visualizer from a computer connected with a RS232 connector.

- A. Connect the computerand the visualizer using the RS232 cable.
- B. Double click X:1 232 Control\Control\Panel(you can open this file from the CD and double click it, or copy this file to any directoryon your computer's hard drive and double click to launchit).

### Controlling projector by visualizer

The code writing software is used to inputting projector's control code, then can control various projector with the visualizer.

- 1. Click the Code-Writing file to install Code-Writing Program.
- 2. Connect the visualizer to the projector with the RGB cables.
- 3.Connect the RS232 cable to the computer's connector. The visualizer's RS232 port is located on its right side.
- 4. After completion of the connection, turn on the visualizer, click [start] -> [All Programs] -> Visualizer -> Visualizer Code-Writing and the following dialog box appears as below:

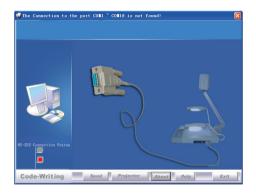

When the indicator of "Current RS-232 Connection Status" is green, that means the connection between the visualizer and the computer's RS232 connector is good. If the indicator is red, please check if the RS232 cable is connected correctly. When all the cables are connected correctly, please click "Projector" to select your projector model under the drop-down list, then click "Send". If you can not find your particular projector model in the "Projector", please do the following:

 Select "Baud rate" and "parity" and input the projector control code. (The baud rate, parity and control code is supplied by projector's manufacturer, please refer to the projector' manual)

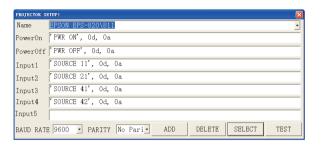

2. The input format of projector's control code is as follows:

a. If the data is in the numerical value format, please input data directly, block them off with comma, do not distinguish lowercase and uppercase.

For example: the "POWER ON" code in Hitachi projector manual is:

In the POWRE ON box, Input: be, ef, 03, 06, 00, ba, d2, 01, 00, 00, 60, 01, 00. Then use the same input rule to input other code.

b.If the data is in the character string format, input 'character string'.

For example: the "POWER ON" code in the SHARP C40/50 projector manual is:

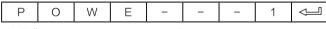

"−" is space, <ᆜ is enter.)

In the POWER ON box, input ' POWR  $\,$  1', 0d, 0a

Rmarks: There are 3 spaces after POWER, 0d, 0a is enter.

Input other codes in the same way.

- c. If the data is in the numerical value and character format, then synthesize the above-mentioned formats.
- Once done, click "Add" to add your projector model, then Click "Send".
   Afterward, click "Ok". Now, you can use the visualizer to control your projector.

 Connect the visualizer's projector control port to the RS232 port with a RS232 cable (Please disconnect the computer from the RS232 port first). Then use buttons on the operation panel to control the projector.

The visualizer provides a 6-pin to 9-pin RS232 cable. If this cable does not match to your projector's RS232 port, an additional RS232 cable is needed. This additional RS232 cable can be made based on the pin location of the projector's RS232 control port. The pin locations of the visualizer are: the pin 1 is RXD (Received Data); the pin 5 is TXD (Transmitted Data); the pin 4 is GND (Ground). Other pins are not defined. The pin location information of the projector is provided by the projector's manufacturer. The projector's RS232 control port normally has RXD pin, TXD pin and GND pin, the name may be different. The parallelism of each data pin is shown as follows:

Visualizer's RXD pin------Projector's TXD pin
Visualizer's TXD pin------Projector's RXD pin
Visualizer's GND pin------Projector's GND pin

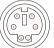

If you can not use buttons on the operation panel to control the projector, please use Code— Writing software's projector control code testing function to check if the control code is correct.

Click "Projector" button, the following dialog box appears as below:

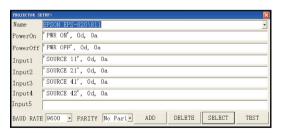

Connect the visualizer to a computer with a RS232 cable (Please disconnect the projector from the RS232 port first) and select the Baud Rate and Parity based on the projector's Baud Rate, then click the "TEST" button to pop up the Projector Code Test dialog box, input the Baud Rate and Parity based on the projector's Baud rate, then click "Open".

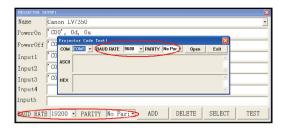

Click the projector control buttons on the visualizer's operating panel to check if the control code that the program received is the same as the sending code. If the receiving code is same to the sending code, the input codes are correct. If the visualizer can not control the projector, please do the following.

- 1. Check to see if the source control codes of projector are correct.
- 2. Check to make sure the connection between the visualizer and the projector is correct.

## **Folding The Unit**

 Fold the right arm light down first onto the base, then the left arm down. Rotate the camera head clockwise until the camera head is parallel to the camera stand

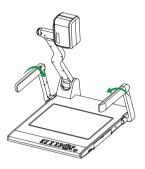

Carefully fold the camera stand down to the front panel

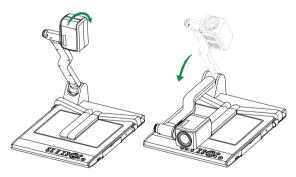

- $\wedge$
- a. Do not lay the unit down flat.
- b. Do not try to stand it on its rear or sides.
- c. Do not try to pick up this unit by pulling the camera stand

### **Problems And Solutions**

#### Check the solutions below if you are having trouble using the Portable Visualiser:

| Problem                                                  | Possible causes                                                                                    | Solutions                                                                                                   |
|----------------------------------------------------------|----------------------------------------------------------------------------------------------------|----------------------------------------------------------------------------------------------------|
| The device does not turn on in normal condition.         | The power adapter is not connected correctly to the device or the power socket.                    | Make sure the power adapter is connected correctly to the device and power socket.                          |
| The device is unable to capture images or record videos. | The SD card is protected.                                                                          | Reset the SD card to be writable.                                                                           |
|                                                          | The device is not connected to the external equipment correctly.                                   | Re-connect the device with the external equipment.                                                          |
|                                                          | The external equipment is not selected correctly.                                                  | Select the correct external equipment.                                                                      |
| After the device is connected, there is no image output. | The resolution of the external equipment is set incorrectly.                                       | Reset the resolution of the external equipment.                                                             |
|                                                          | The device is not switched to the correct source of signals.                                       | Switch to the correct source of signals.                                                                    |
|                                                          | The computer transfer key (VGA) is activated.                                                      | Press the source of signal (CAM).                                                                           |
| HDMI is activated.                                       |                                                                                                    | Press the source of signal (CAM).                                                                           |
| The image can not be moved around.                       | The image can not be moved around because the Freeze function of the device is activated.          | Press again the Freeze function key on the control panel or the remote control to de-activate the function. |
|                                                          | The battery runs out.                                                                              | Please replace with 2 new AAA batteries.                                                                    |
| The remote control does not respond.                     | Objects are located between the remote control and the device and block the communication signals. | Please remove the objects that block the communication signals.                                             |
|                                                          | The distance between the remote control and the device is too far.                                 | Please shorten the distance between the remote control and the device.                                      |

# **Specifications**

| Resolution                      | XGA,SXGA,WXGA,720P,1080P                          |
|---------------------------------|---------------------------------------------------|
| Total Pixels                    | 5,000,000                                         |
| Lens                            | 12 x optical zoom, 10 x electrical zoom           |
| Camera Rotation                 | Vertically 330°                                   |
| Focus                           | Auto/Manual selectable                            |
| White balance                   | Auto                                              |
| Negative/Positive conversion    | Yes                                               |
| Black/White and color selection | Yes                                               |
| Image/Text mode conversion      | Yes                                               |
| Image Split                     | Yes                                               |
| Image Title                     | Yes                                               |
| Image Freeze                    | Yes                                               |
| Image Mirror                    | Yes                                               |
| Image Rotate                    | 0° ,90° ,180° ,270°                               |
| Limbto                          | Arm Lamp: 1.5W LED lamps x 2                      |
| Lights                          | Bottom Lamp: 2.5W LED lamps                       |
|                                 | HDMI (1)                                          |
| Input connectors                | PC Audio (2)                                      |
|                                 | RGB DB15FLC (2)                                   |
|                                 | RGB DB15FLC (2)                                   |
| Output connectors               | HDMI (1)                                          |
|                                 | Audio OUT (Mini Jack) (1)                         |
| Operating system                | Win7/Win8                                         |
| Hardware requirement            | CPU higher than P2.4GHz Memory higher than 256 MB |

| Power requirements    | 12V external AC adapter                                                                                                    |
|-----------------------|----------------------------------------------------------------------------------------------------|
| Dimension (W x D x H) | Folded: 510 x 410 x 120mm                                                                                                    |
|                       | Setup: 510 x 530 x 570mm                                                                                                    |
|                       | Packing: 600 x 200 x 480mm                                                                                                    |
| Weight                | N.W: 5.0Kg<br>G.W: 7.0Kg                                                                                                    |
| Accessories           | AC power cord AC adapter RGB cable HDMI cable Computer RS-232 cable (9-pin to 9-pin) Projector RS-232 cable (6-pin to 9-pin) Infrared remote control Software CD Quick Guide Warranty card Color page |

<sup>\*</sup> Design and specifications are subject to change without prior notice.

### **QOMO HITEVISION,LLC**

Toll Free: 1-866-990QOMO E-Mail: info@qomo.com Web: www.qomo.com